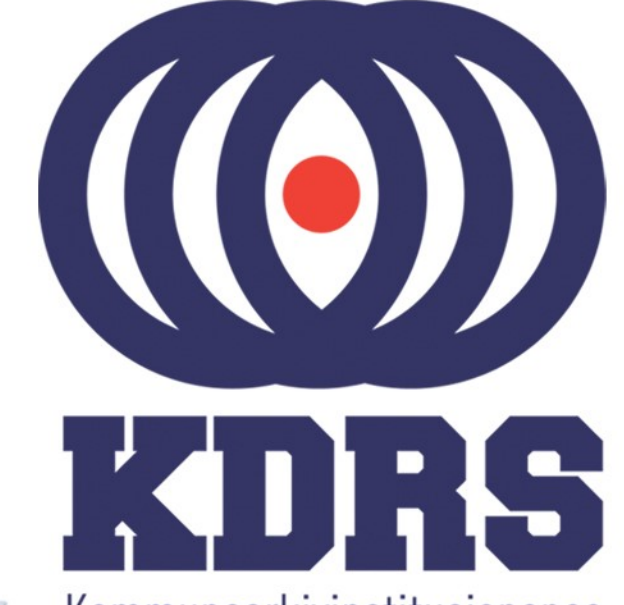

**画生生理画画画画画画画画画画画画画画画画画画画** 

**画面画画画画画** 

画生.

画型

e filme i

(画画画画

**自由睡眠** 

自由時<sup>日<br>原語の原理の<br>原語の原理</sup>

**直開圖圖圖圖圖** 

**画画画画画**<br>画画画画画画画

**《三十五月三日》 医三月二月三日 医血管切除术 医血管切除术 医血管切除术 医血管切除术 医血管切除术 医血管切除术 医血管切除术 医血管切除术 医血管切除术 医血管切除术 医血管切除术 医血管切除术 医血管切除术 医血管切除术 医血管切除术 医血管切除术 医血管切除术 医血管切除术 医血管切除术 医心理性** 

Kommunearkivinstitusjonenes Digitale RessursSenter

**KDRS digitalt depot Del 1 - Oppkobling 26. og 27. januar 2021**

# Oppkobling til KDRS depot

- Sikker tilgang krever to komponenter
	- FortiClient VPN for sikker oppkobling
	- Tofaktorautentisering:
		- VPN passord
		- Engangskode fra FortiToken mobilapp.

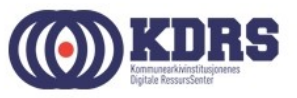

# Oppkobling til KDRS depot

I første del av kurset vil vi ta for oss:

- Passord
- Nedlasting og oppsett av FortiClient
- Installasjon av FortiToken på iPhone og Android
- VPN pålogging

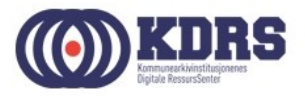

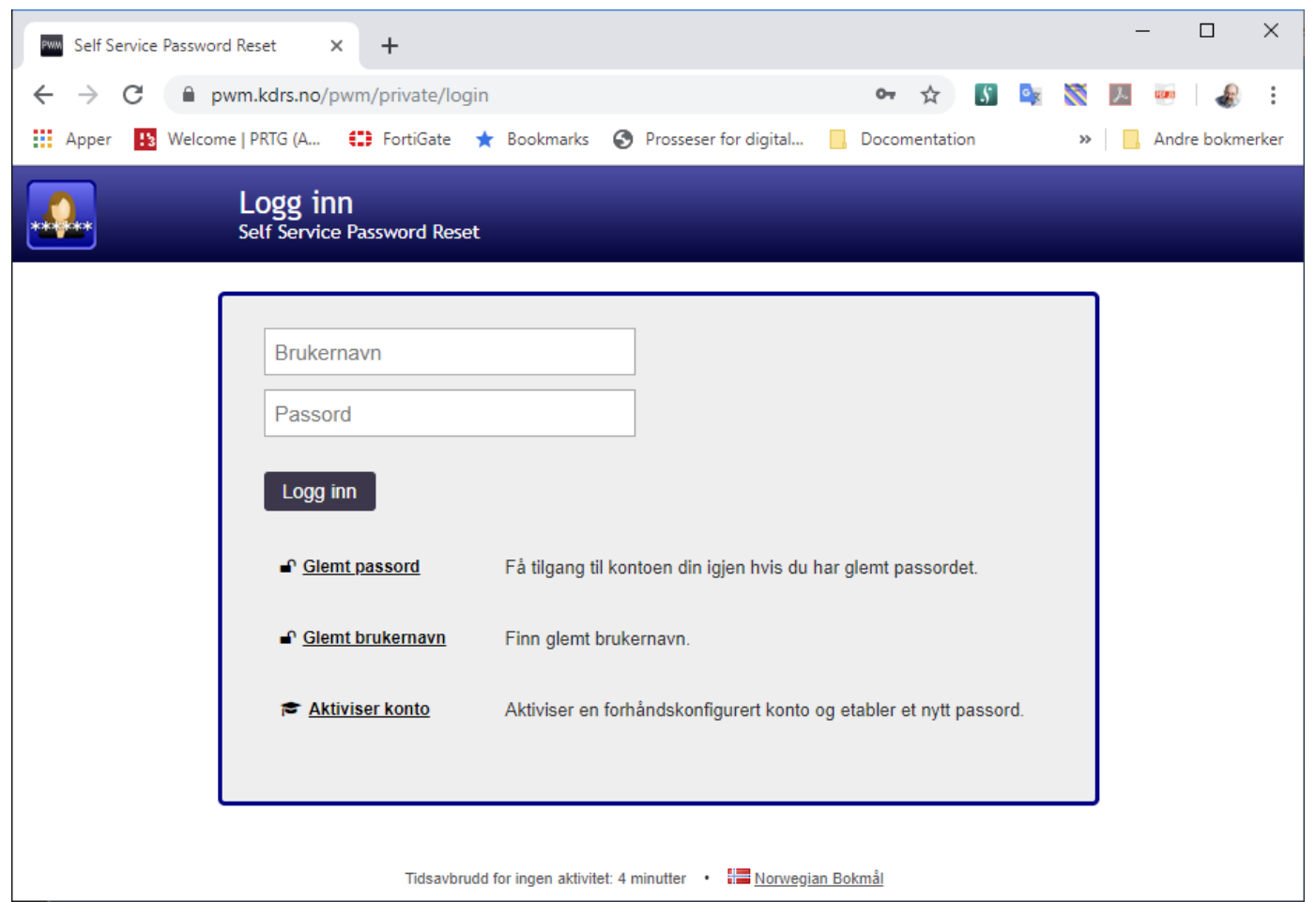

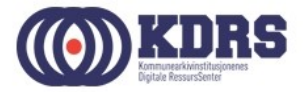

• Glemt brukernavn:

Oppgi epostadresse og etternavn for å få oppgitt brukernavnet som hører til.

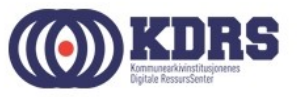

• Glemt passord.

Skriv inn brukernavn.

Du mottar epost med en lenke og en kode. Klikk på lenken eller kopier koden inn i riktig felt for å identifisere deg.

Du mottar SMS med engangspassord. Logg inn og bytt passord.

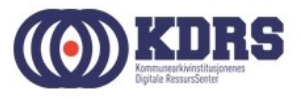

• Aktiviser konto: Gjelder bare ny konto. Fungerer på liknende måte som for glemt passord.

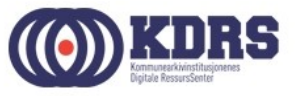

- Logg inn med brukernavn og passord for å endre passord.
- Ved utgått passord kommer dialog for passordbytte opp direkte ved pålogging.
- Dersom du har fått mail om at passordet ditt går ut snart, er det et valg etter pålogging her for å bytte.

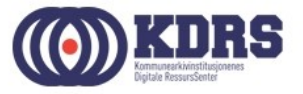

## Installer FortiClient

- Versjonen som er tilgjengelig for nedlasting fra FortiNet er litt for ny.
- Bruk den som du fikk tilsendt før kurset, eller kontakt [hjelp@kdrs.no](mailto:hjelp@kdrs.no)
- Start installeringsprogrammet på vanlig måte.

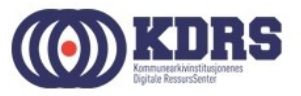

#### Installer FortiClient

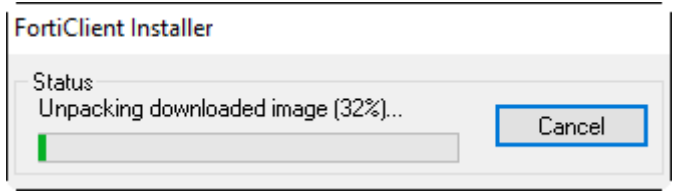

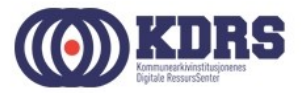

#### Installere FortiClient

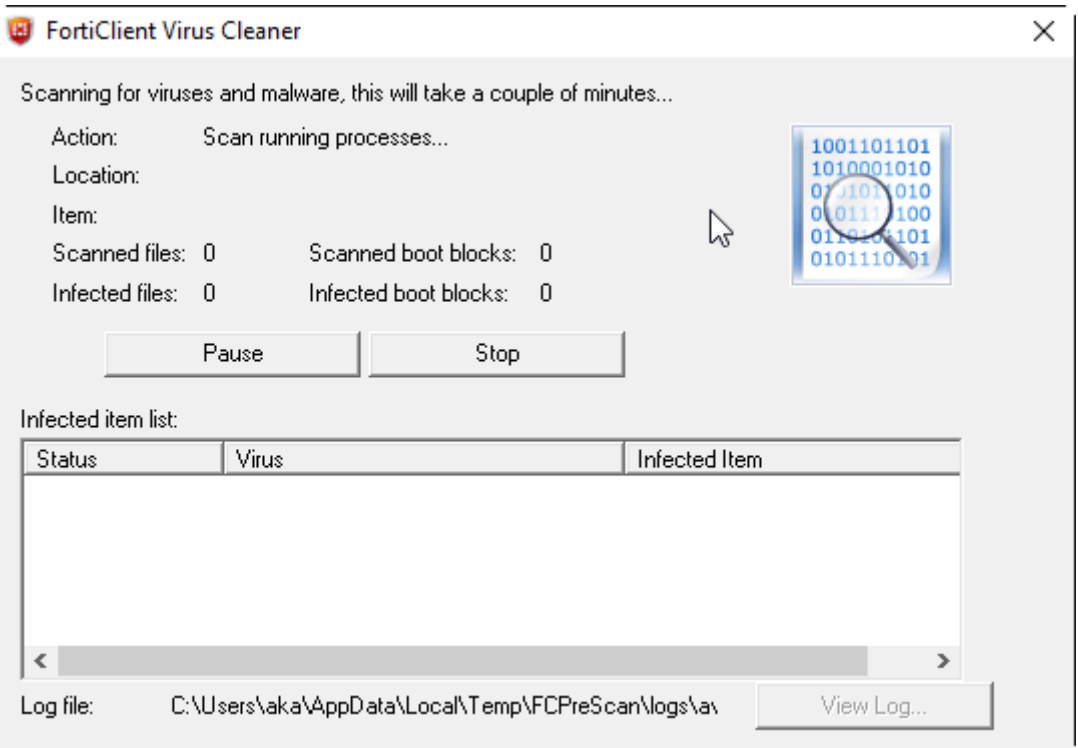

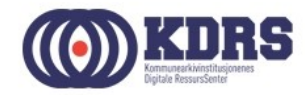

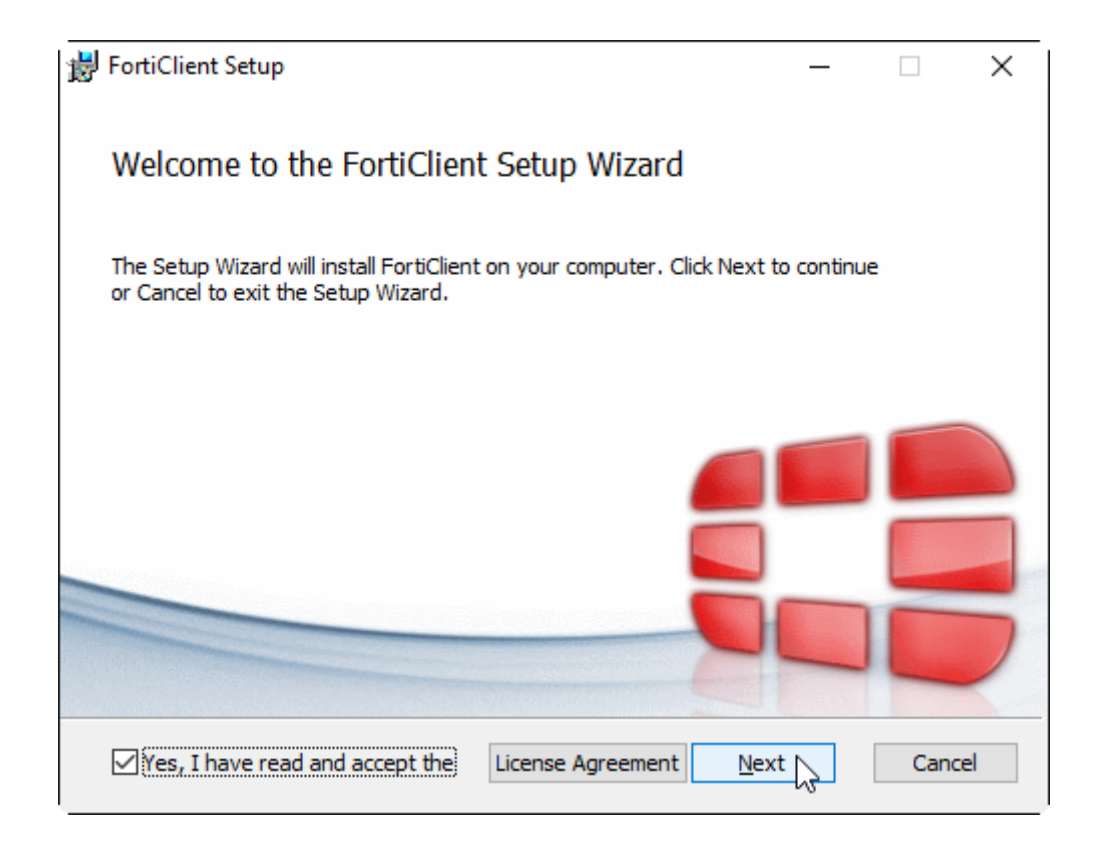

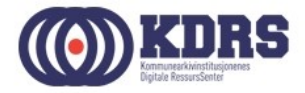

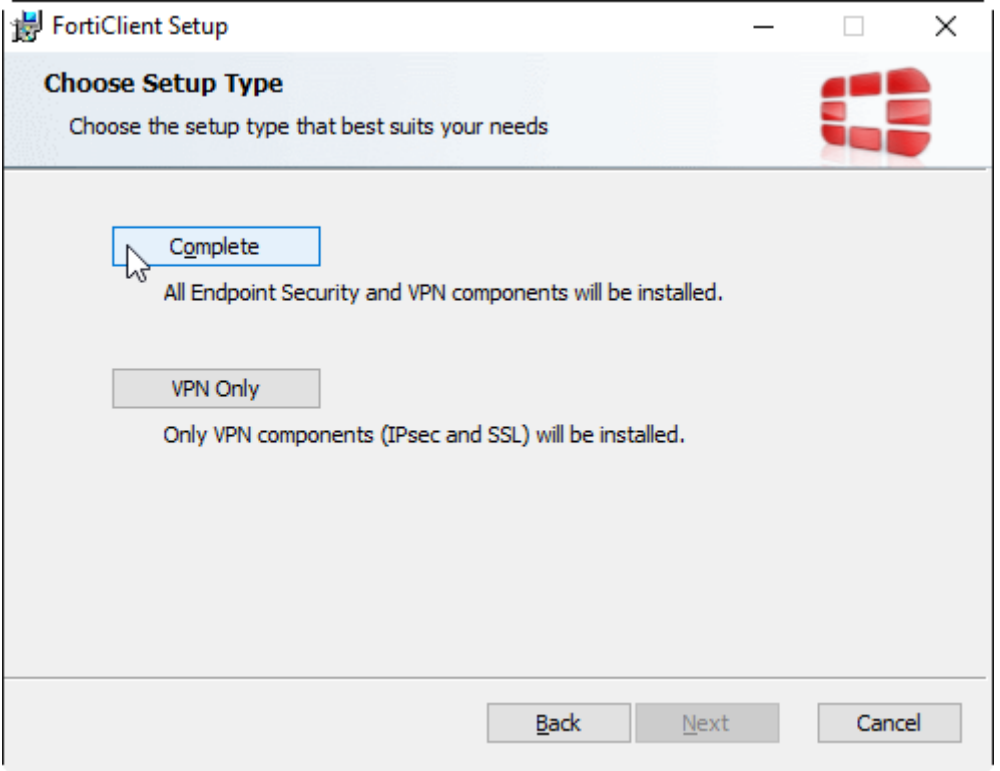

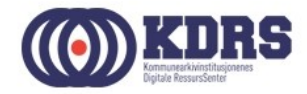

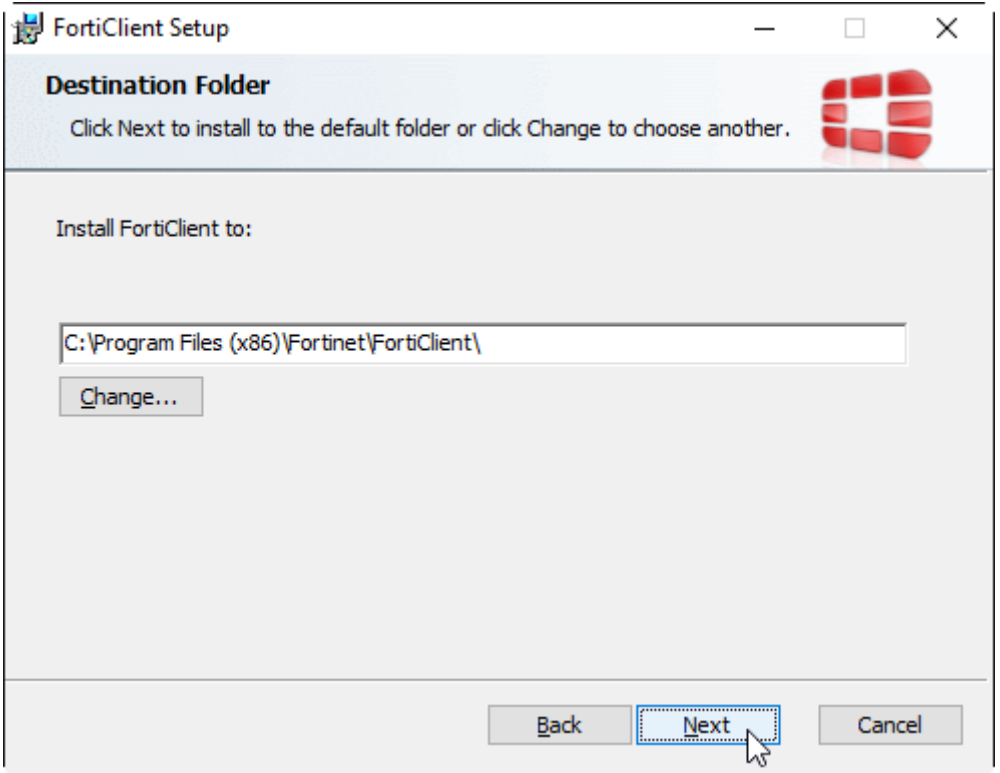

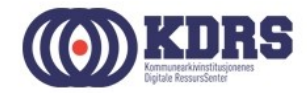

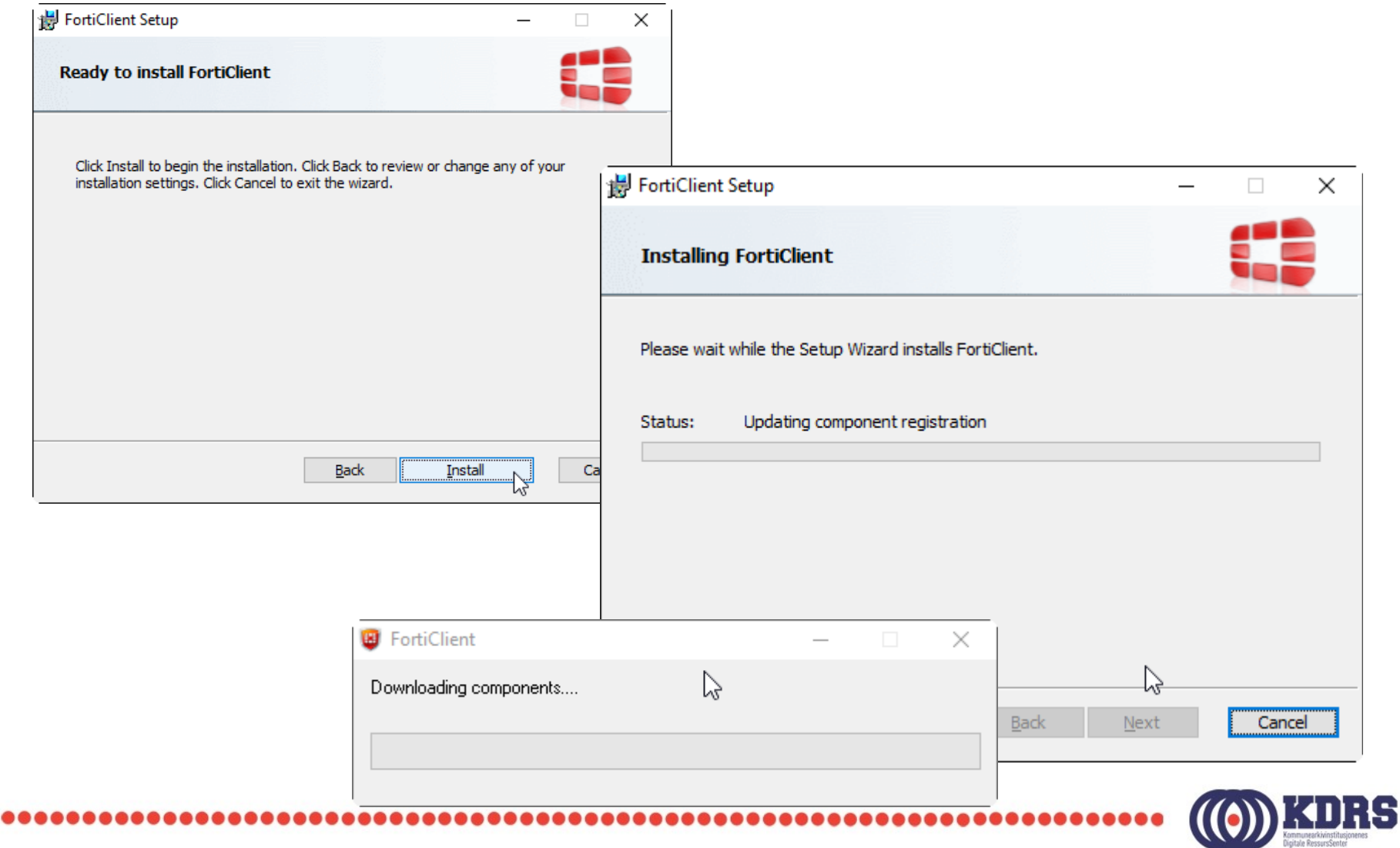

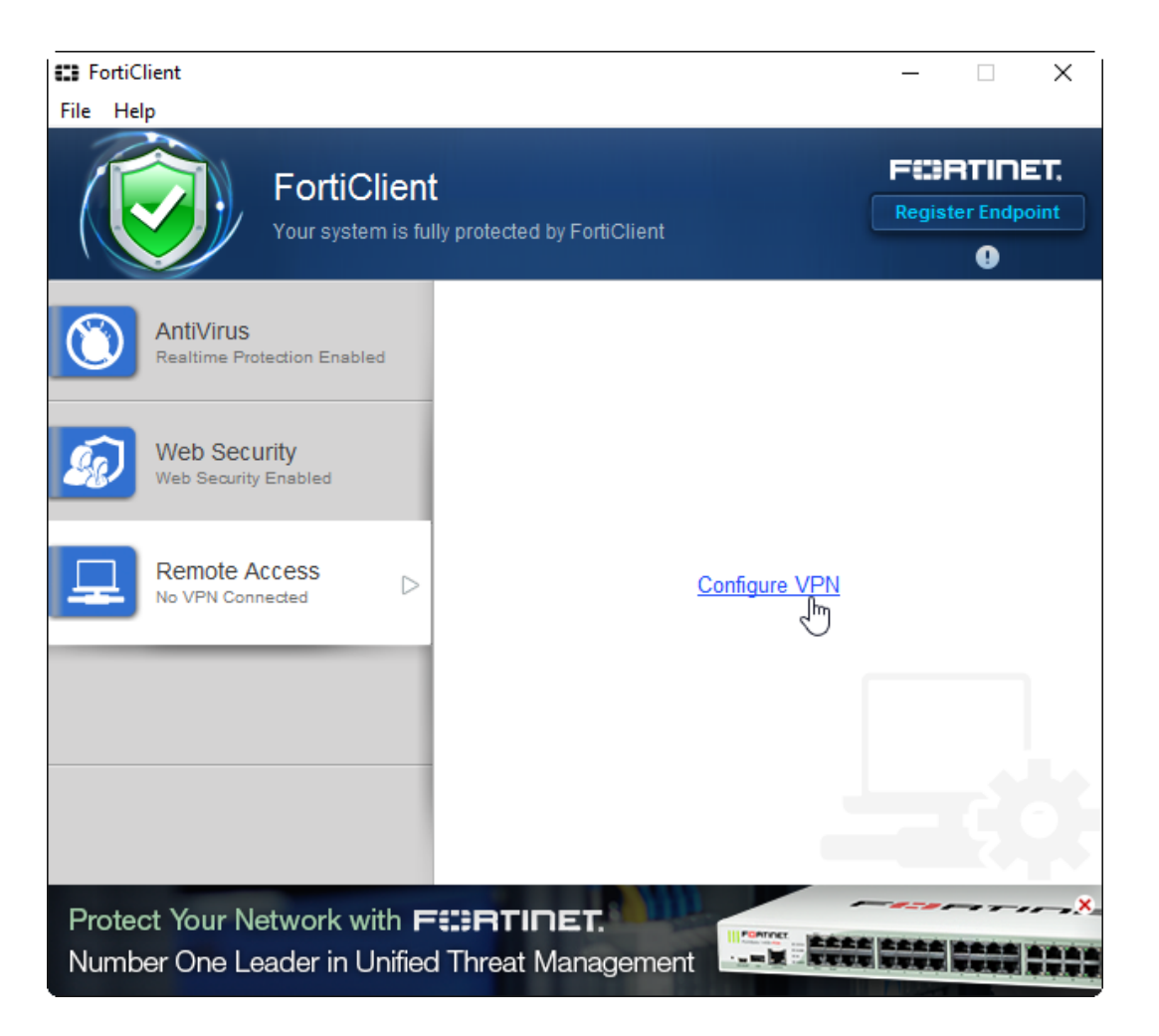

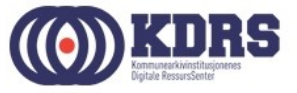

«aka» er et eksempel. Bruk ditt tildelte brukernavn i skjemaet.

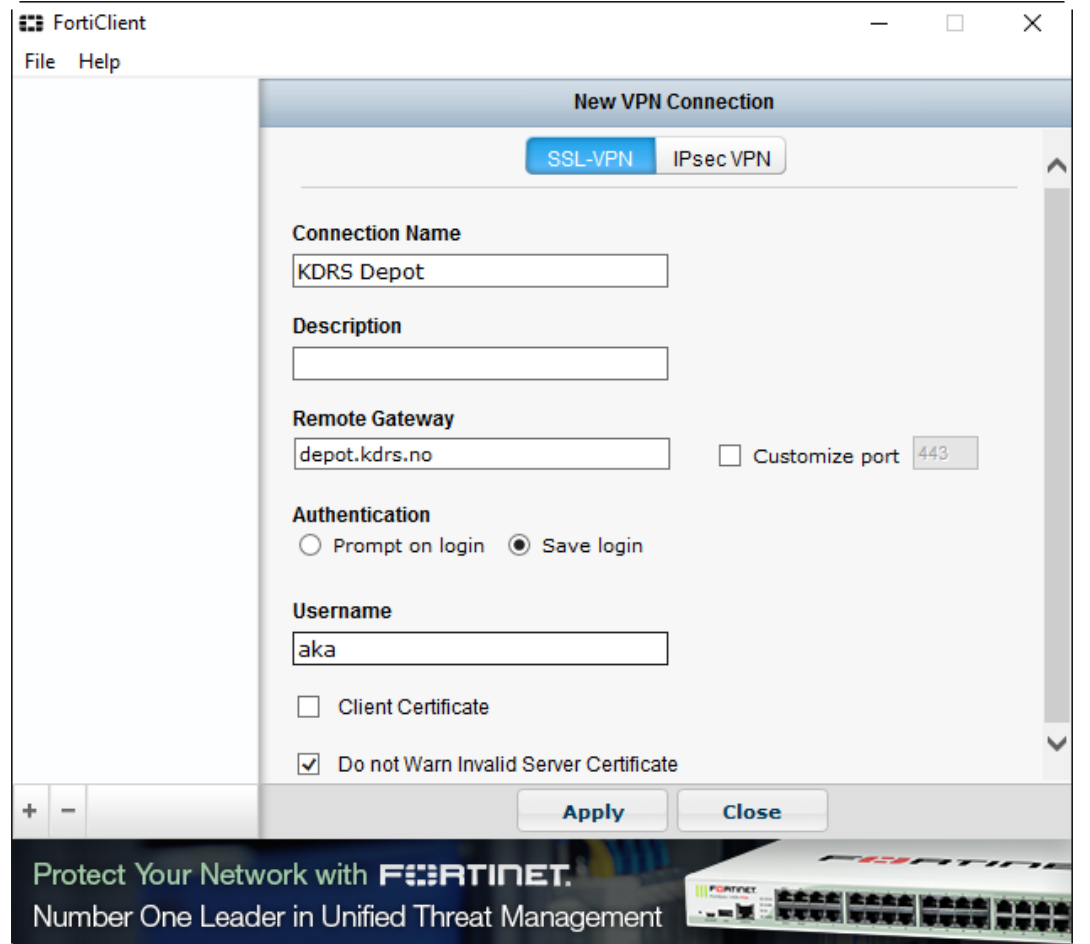

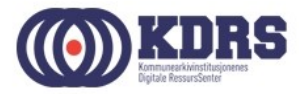

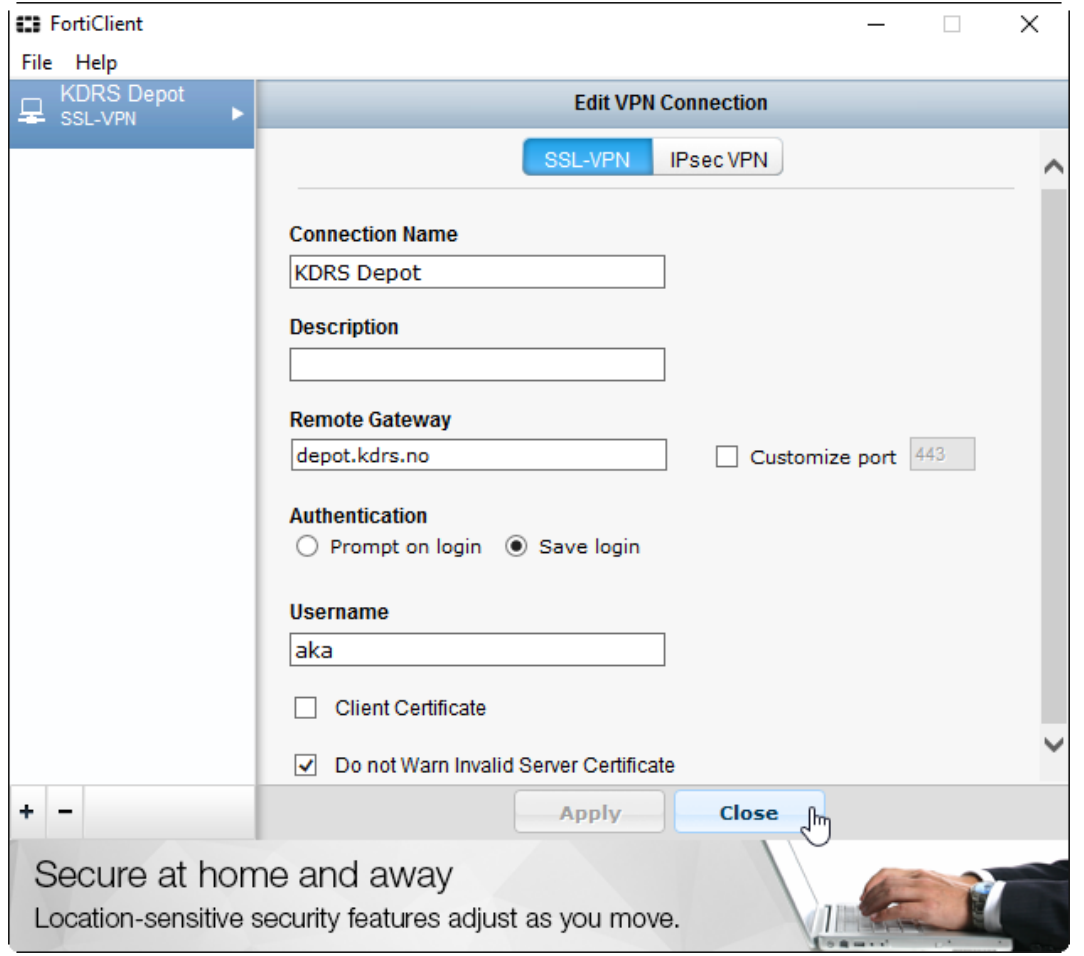

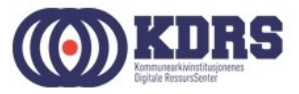

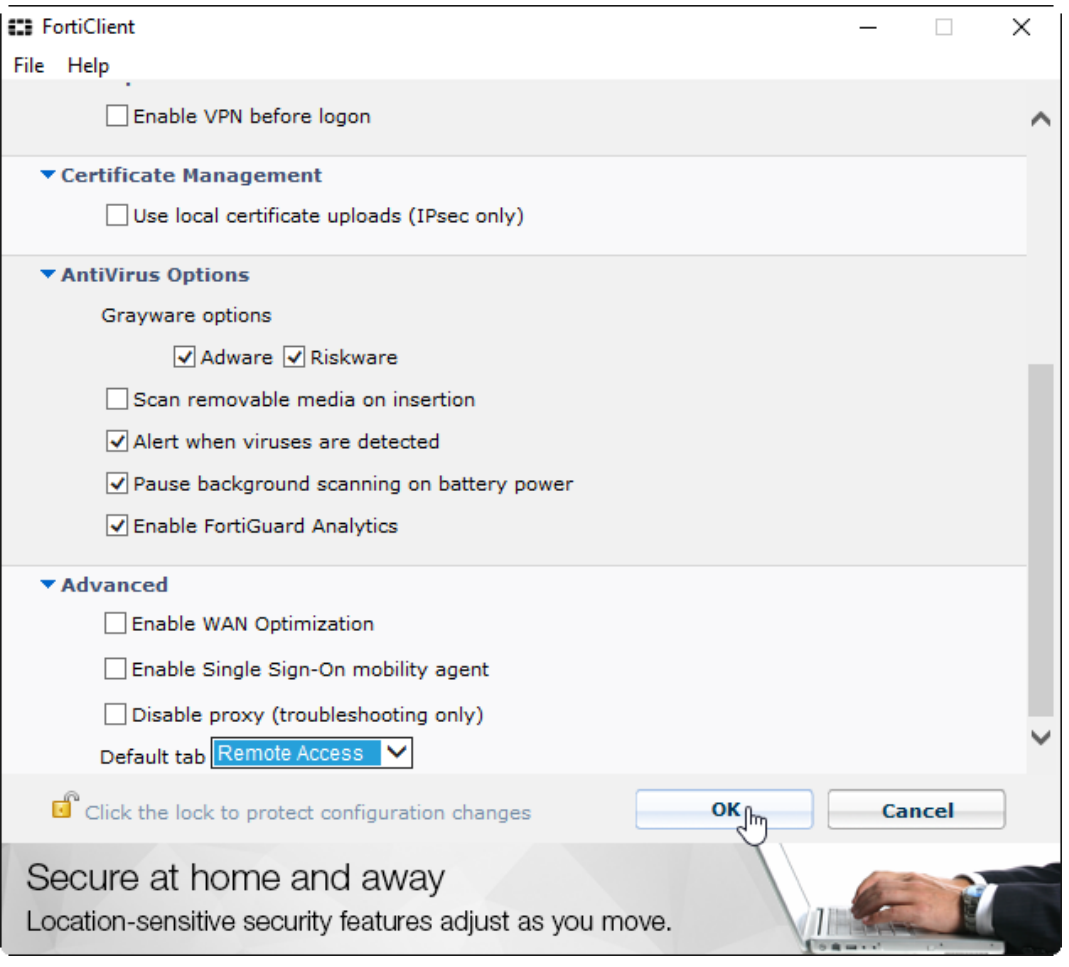

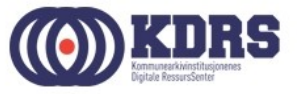

### Installasjon av FortiToken

- Finnes App Store for iPhone
- Finnes i Play Store / Google Play for Android
- Tilsvarende for Windows Phone.

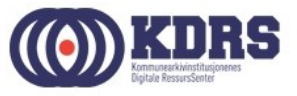

#### Søke etter App

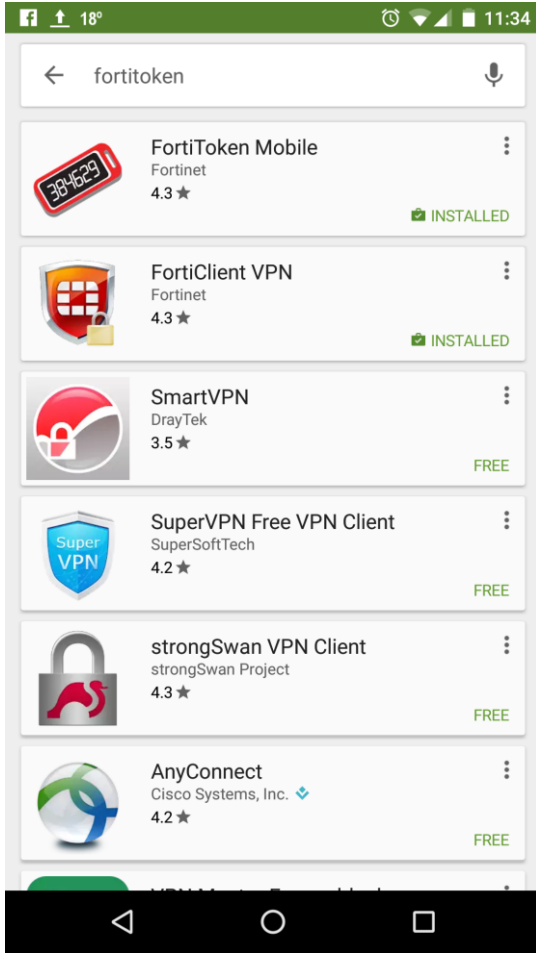

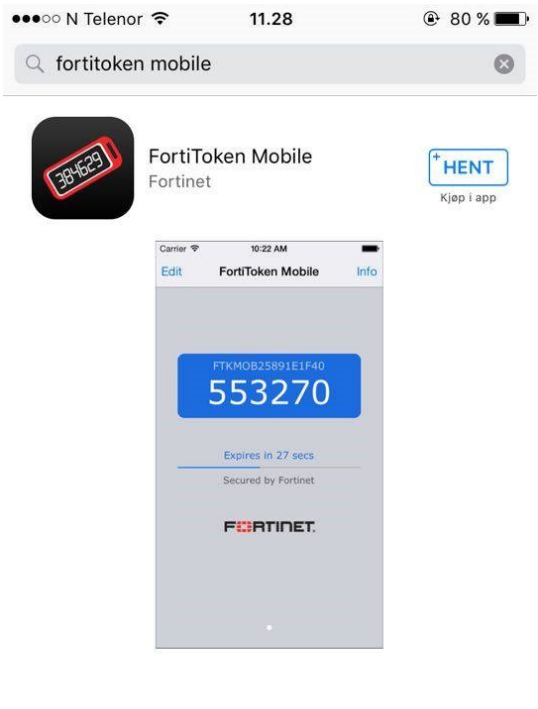

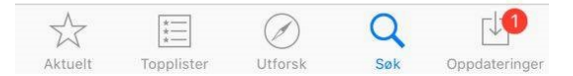

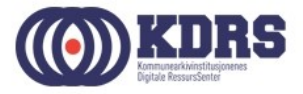

### Aktivisering av FortiToken

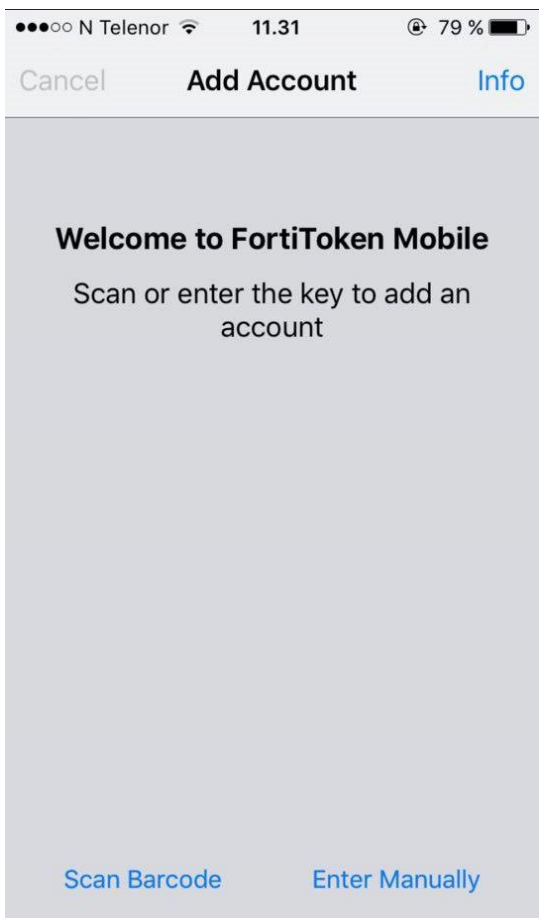

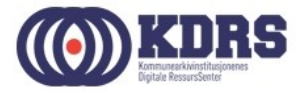

# VPN oppkobling og pålogging

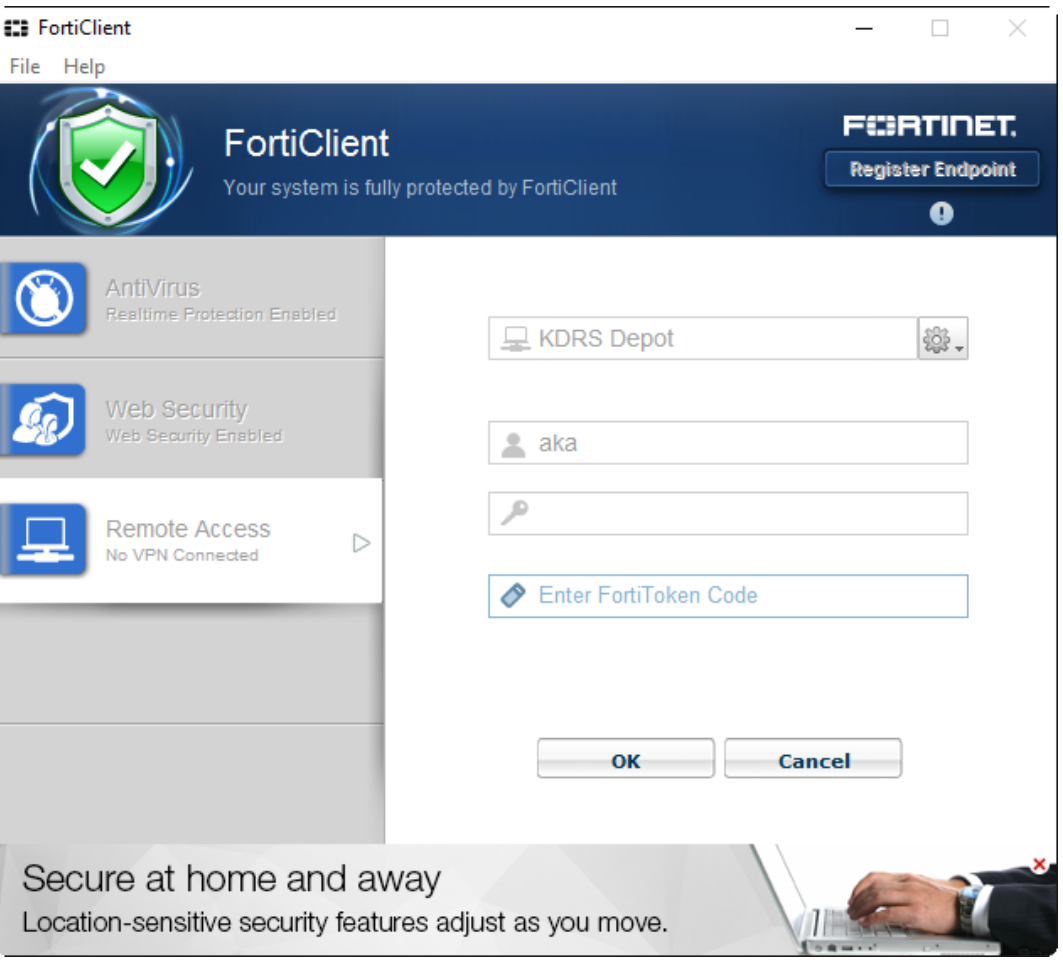

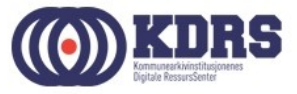

### FortiToken viser engangskode

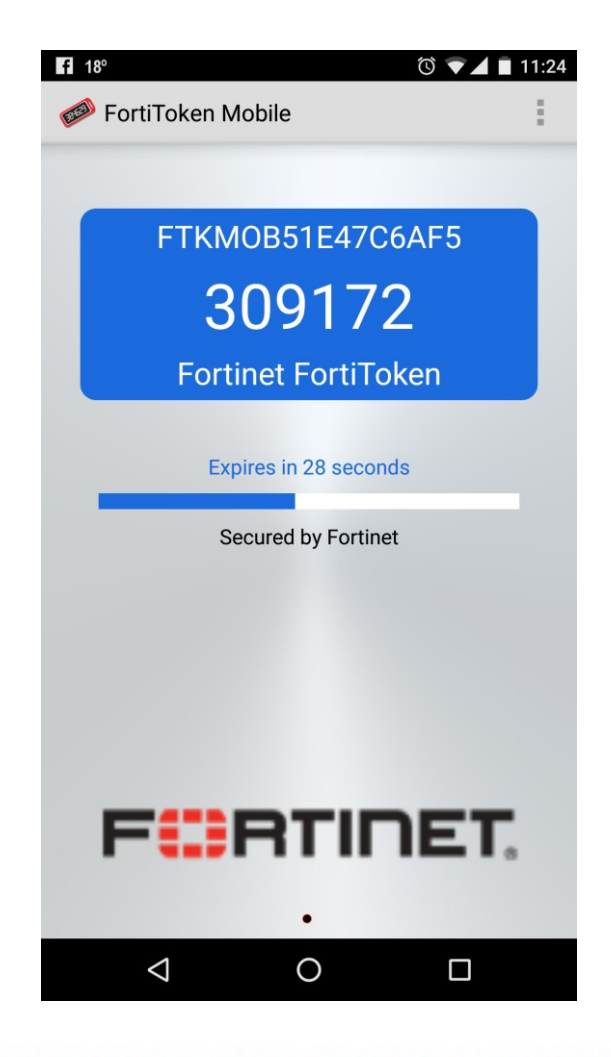

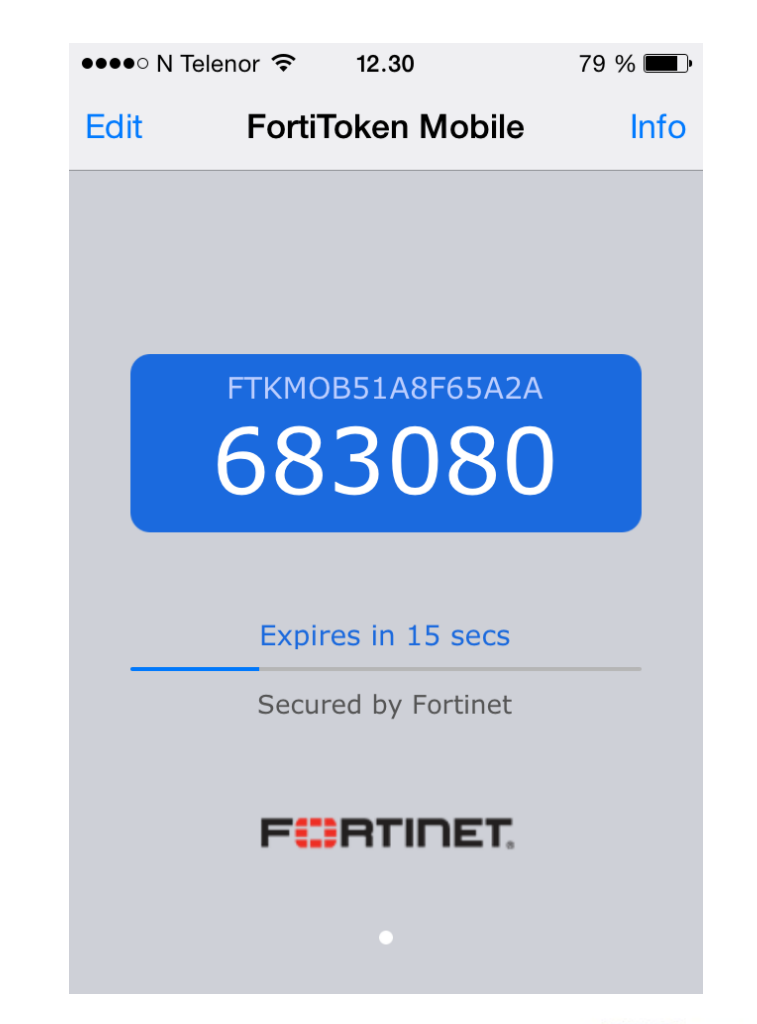

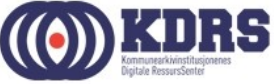

#### SUCCESS!

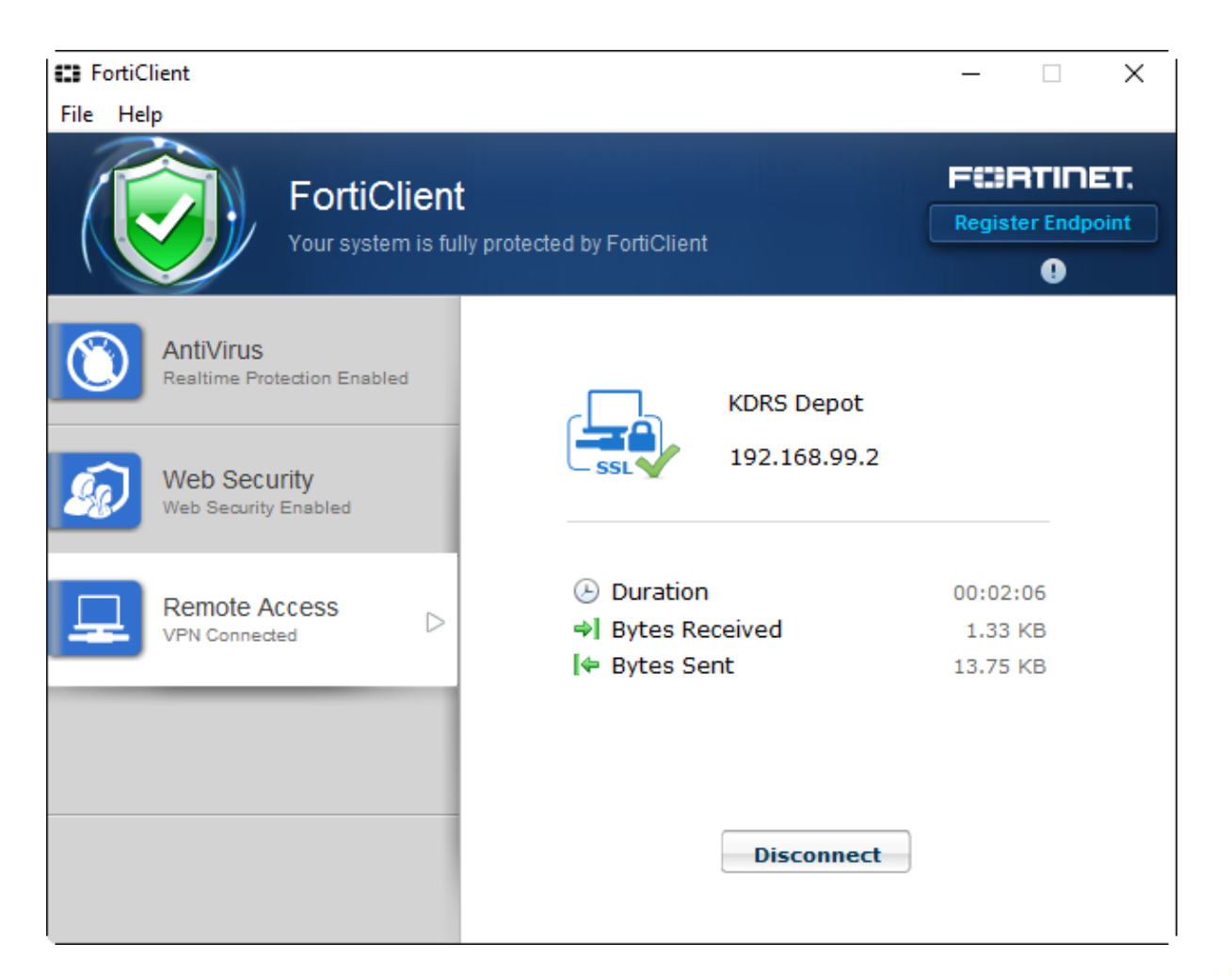

..............

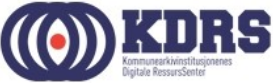

#### Tilgjengelige ressurser med VPN

- ESSArch Preservation Platform produksjon [https://essarch.kdrs.no](https://essarch.kdrs.no/) (Alias til server for din organisasjon)
- ESSArch Preservation Platform test [https://essarch-test.kdrs.no](https://essarch-test.kdrs.no/) (Alias til en av våre testservere)
- NB! Når kurs kjøres digitalt vil du midlertidig ha en annen VPN-oppsett, som *bare* gir tilgang til test miljø. Dette er fordi dette oppsettet gir tilgang til Internett, som ikke skal være tilgjengelig samtidig med det ordentlige depotet. Vi flytter kursdeltekerne tilbake til sitt normale oppsett så fort vi rekker når kurset er ferdig.

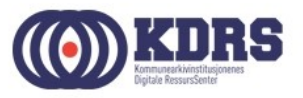

## Avslutning del 1

I denne sesjonen har vi tatt for oss:

- Nedlasting og oppsett av FortiClient.
- Installasjon av FortiToken app på smarttelefon.
- Oppkobling av VPN til KDRS digitalt depot.
- Tilgjengelige tjenester med VPN koblet opp mot KDRS Digitalt Depot.

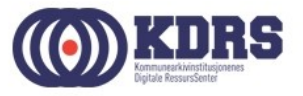